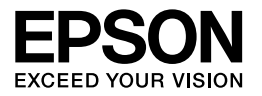

# Multimedia Storage Viewer P-3000 Multimedia Storage Viewer P-5000

# **Guida di riferimento rapido**

EPSON® è un marchio registrato di Seiko Epson Corporation.

Microsoft® e Windows® sono marchi registrati di Microsoft Corporation negli Stati Uniti e/o in altri paesi. Windows Media® è un marchio registrato di Microsoft Corporation negli Stati Uniti e/o in altri paesi.

Apple® e Macintosh® sono marchi registrati di Apple Computer, Inc.

SD™ è un marchio.

Questo prodotto è concesso su licenza MPEG-4 Visual Patent Portfolio per uso personale e non commerciale dell'utente per (i) la codifica video in conformità con lo standard visivo MPEG-4 (MPEG-4 Video) e/o (ii) la decodifica di filmati MPEG-4 precedentemente codificati da un utente nell'ambito di un'attività personale e non commerciale e/o ottenuti da un fornitore di filmati MPEG-4 Video autorizzato da MPEG LA. Nessuna altra licenza è concessa o risulta implicita per qualsiasi altro utilizzo. Ulteriori informazioni, incluse quelle relative agli usi promozionali, interni e commerciali e alle licenze, possono essere ottenute da MPEG LA, L.L.C. - vedere <www.mpegla.com>

La tecnologia di codifica audio MPEG Layer-3 è fornita su licenza da Fraunhofer IIS e Thomson.

È espressamente vietato ogni utilizzo di questo prodotto diverso dall'uso personale dell'utente in qualsiasi forma conforme allo standard MPEG-2 per la codifica delle informazioni video per supporti confezionati senza licenza in base ai relativi brevetti presenti nel portfolio brevetti MPEG-2; tale licenza è disponibile presso MPEG LA, L.L.C., 250 STEELE STREET, SUITE 300, DENVER, COLORADO 80206.

Questo prodotto è concesso su licenza AVC Visual Patent Portfolio per uso personale e non commerciale dell'utente per (i) la codifica video in conformità con lo standard AVC (AVC Video) e/o (ii) la decodifica di filmati AVC precedentemente codificati da un utente nell'ambito di un'attività personale e non commerciale e/o ottenuti da un fornitore autorizzato di filmati AVC. Nessuna altra licenza è concessa o risulta implicita per qualsiasi altro utilizzo. Ulteriori informazioni possono essere ottenute da MPEG LA, L.L.C. - vedere <www.mpegla.com>

DivX, DivX Certified e i loghi associati sono marchi di DivX, Inc. e vengono utilizzati su licenza.

Adobe® e Adobe® RGB sono marchi registrati di Adobe Systems Incorporated negli Stati Uniti e/o in altri paesi.

Avviso generale: gli altri nomi di prodotto qui riportati sono utilizzati solo a scopo identificativo e possono essere marchi dei rispettivi proprietari. Epson non rivendica alcun diritto su detti marchi.

Copyright © 2006 Seiko Epson Corporation. Tutti i diritti riservati.

### *Sommario*

#### *[Capitolo 1](#page-4-0) Operazioni preliminari*

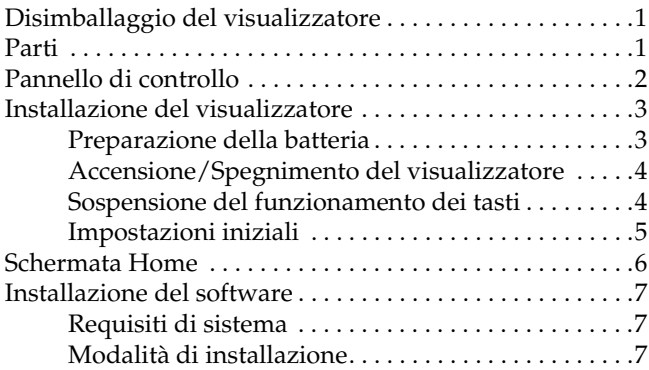

#### *[Capitolo 2](#page-13-0) Trasferimento di dati al visualizzatore*

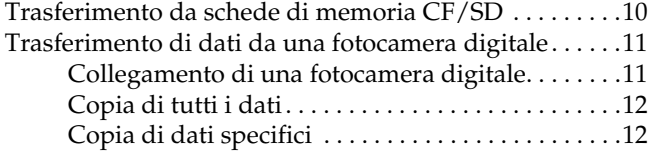

#### *[Capitolo 3](#page-16-0) Visualizzazione di immagini*

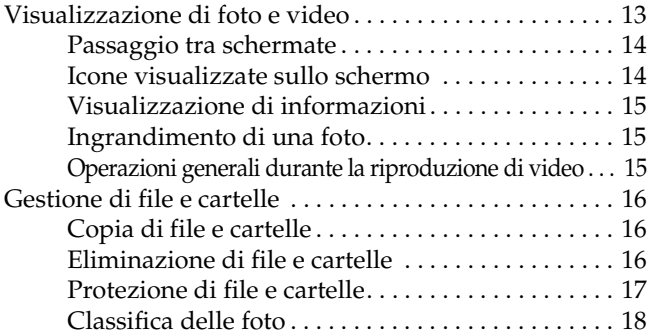

#### *[Capitolo 4](#page-22-0) Backup di dati dal visualizzatore*

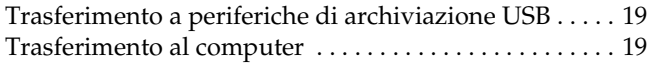

#### *[Capitolo 5](#page-24-0) Riproduzione di musica*

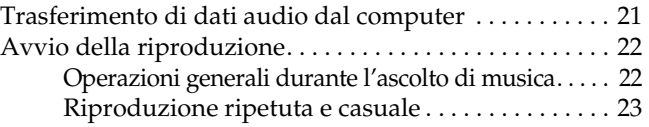

#### *[Capitolo 7](#page-28-0) Risoluzione dei problemi*

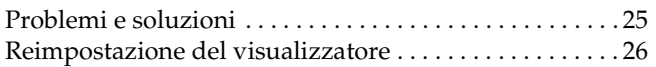

#### *Avvertenze per la sicurezza*

#### *Convenzioni usate nel manuale*

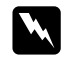

w *Avvertenze Osservare attentamente per evitare danni personali.*

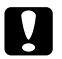

c *Attenzione Osservare attentamente per evitare danni alle apparecchiature.*

#### *Note*

*Contengono informazioni importanti e suggerimenti utili sul funzionamento del visualizzatore.*

#### *Quando si utilizza il visualizzatore*

#### c *Attenzione:*

- ❏ *Evitare che il visualizzatore subisca urti, altrimenti potrebbero verificarsi funzionamenti difettosi.*
- ❏ *NON formattare il disco rigido del visualizzatore dal computer, in quanto ciò renderebbe il visualizzatore impossibile da utilizzare. Se ciò accade, contattare un centro di assistenza autorizzato Epson. Le riparazioni saranno a carico dell'utente e non risulteranno coperte dalle condizioni di garanzia Epson.*
- ❏ *Non far cadere o far subire urti al visualizzatore. Prestare attenzione durante il trasporto, in quanto urti violenti possono danneggiare il disco rigido interno e causare perdita di dati.*
- ❏ *Epson non è responsabile per il backup o il recupero di dati. Si consiglia vivamente di effettuare regolarmente il backup dei file.*

#### *Nota:*

*Per ulteriori precauzioni e informazioni sull'utilizzo del visualizzatore, vedere la Guida utente.*

## <span id="page-4-2"></span><span id="page-4-0"></span>*Operazioni preliminari*

<span id="page-4-1"></span>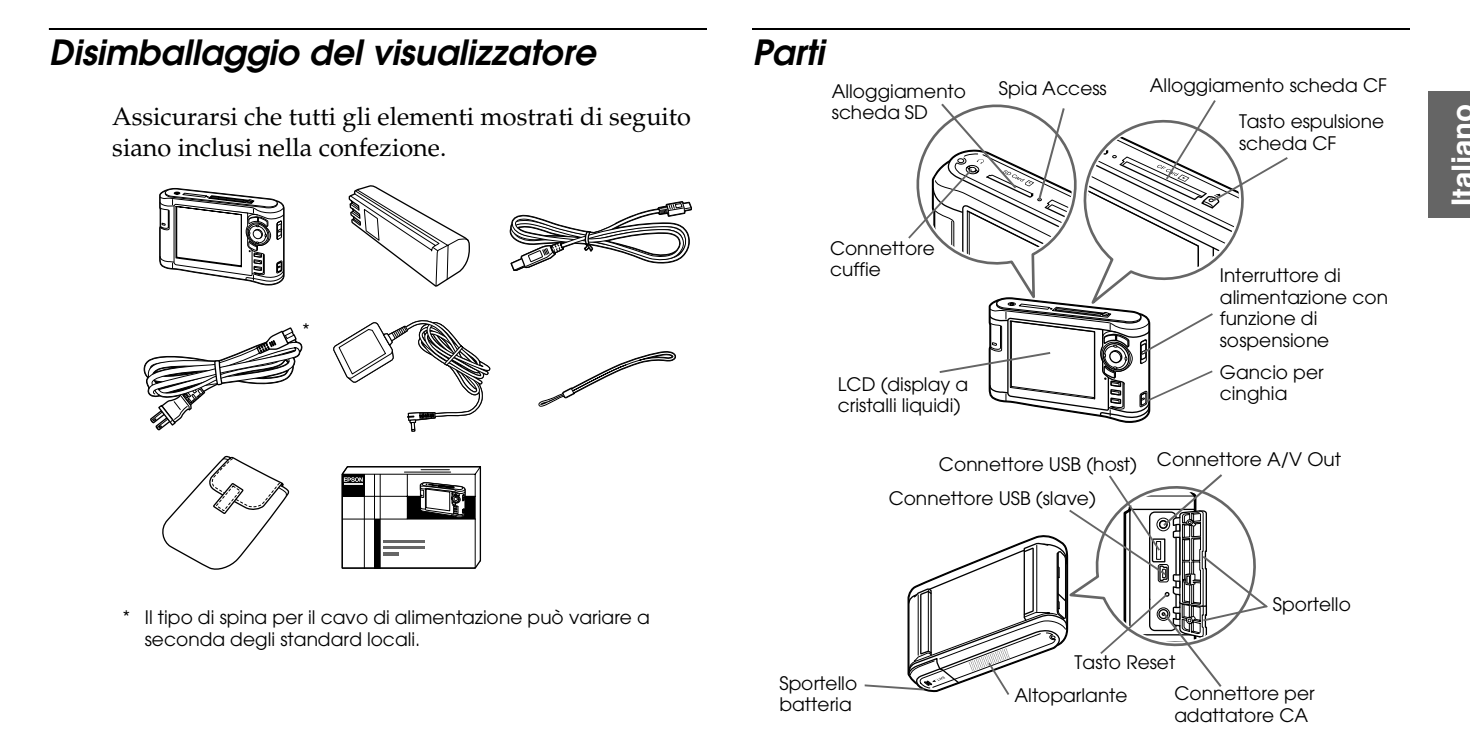

### <span id="page-5-0"></span>*Pannello di controllo*

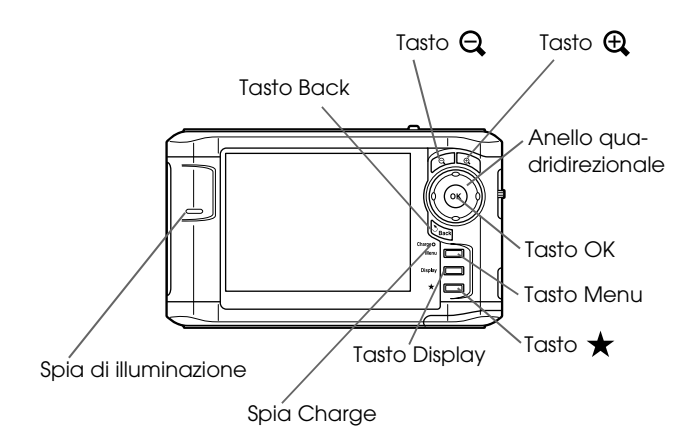

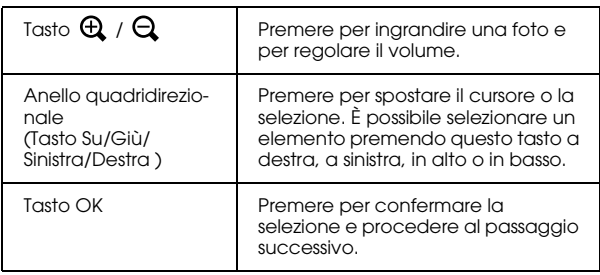

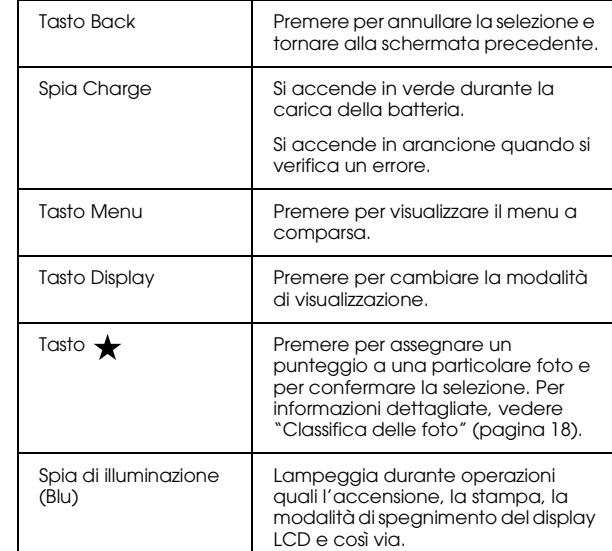

1

### <span id="page-6-0"></span>*Installazione del visualizzatore*

#### <span id="page-6-1"></span>*Preparazione della batteria*

#### <span id="page-6-2"></span>*Installazione della batteria*

1. Aprire lo sportello della batteria.

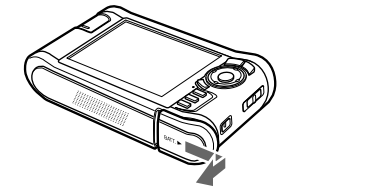

2. Inserire la batteria nello scomparto in base alla direzione della freccia sull'adesivo della batteria.

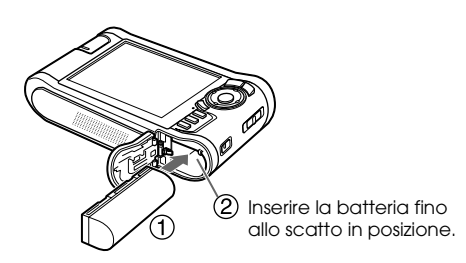

3. Chiudere lo sportello della batteria e farlo scorrere verso sinistra fino allo scatto.

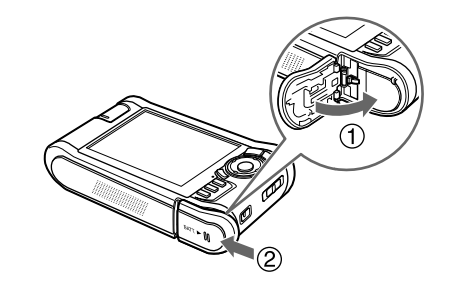

#### <span id="page-6-3"></span>*Carica della batteria*

Collegare l'adattatore CA e quindi inserire l'altra estremità nella presa di corrente.

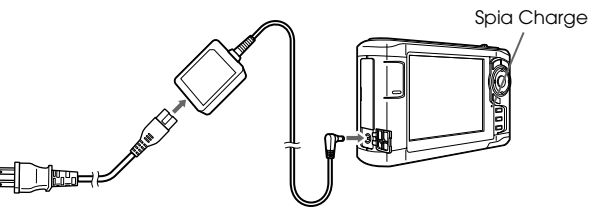

Durante la carica, a spia Charge è accesa in verde. A visualizzatore spento, sono necessarie circa 3,5 ore per caricare completamente la batteria.

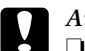

c *Attenzione:*

- ❏ *Prima di rimuovere la batteria, scollegare l'adattatore CA.*
- ❏ *Non collegare l'adattatore CA quando la batteria non è installata. In caso contrario, il visualizzatore può venire danneggiato.*
- ❏ *Se la spia* Charge *è accesa in arancione, vedere "Risoluzione dei problemi" [\(pagina 25\)](#page-28-2).*

### <span id="page-7-0"></span>*Accensione/Spegnimento del visualizzatore*

Assicurarsi che la batteria sia inserita.

Far scorrere l'interruttore di alimentazione su  $1/(1)$ .

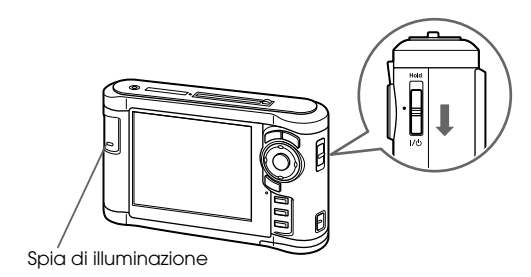

La spia di illuminazione si accende.

Per spegnere il dispositivo, far scorrere l'interruttore di alimentazione su I/ $\bigcup$  e tenere premuto fino alla visualizzazione della schermata di spegnimento.

### <span id="page-7-1"></span>*Sospensione del funzionamento dei tasti*

Far scorrere l'interruttore di alimentazione su Hold.

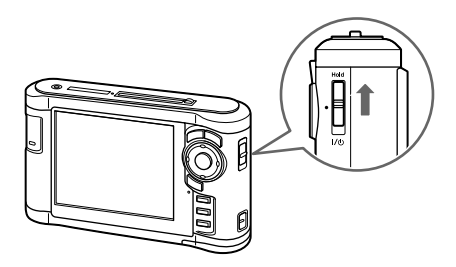

Per disattivare la sospensione (Hold), far scorrere nuovamente al centro l'interruttore di alimentazione.

1

#### <span id="page-8-0"></span>*Impostazioni iniziali*

Quando si accende il visualizzatore per la prima volta, viene visualizzata la schermata delle impostazioni.

Impostare la lingua, la data e l'ora.

1. Selezionare la lingua da utilizzare tramite il tasto Su o Giù, quindi premere il tasto OK.

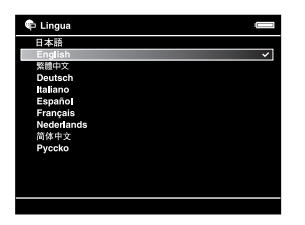

2. Dopo la visualizzazione del messaggio "Imposta la data e l'ora correnti. ", premere il tasto OK per procedere.

3. Impostare la data e l'ora utilizzando l'anello quadridirezionale.

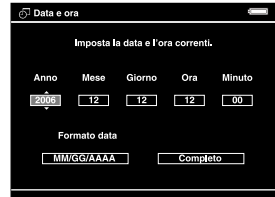

4. Una volta definite tutte le impostazioni, selezionare Completo utilizzando il tasto Destra o Sinistra, quindi premere il tasto OK.

#### *Nota:*

*Se trascorrono circa 24 ore da quando cessa l'alimentazione della batteria, le impostazioni relative alla data e all'ora potrebbero andare perse e potrebbe risultare necessario impostarle nuovamente.*

### <span id="page-9-0"></span>*Schermata Home*

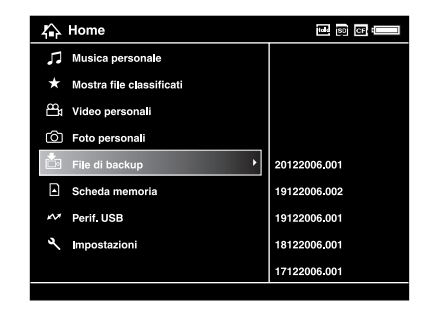

La seguente tabella descrive le icone del menu della schermata Home.

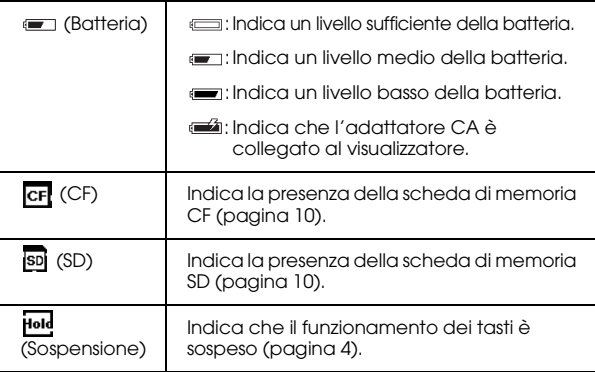

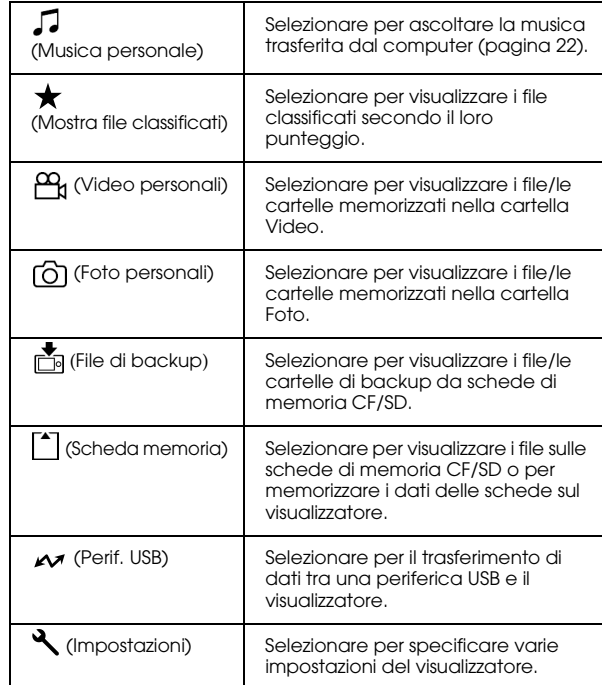

1

### <span id="page-10-0"></span>*Installazione del software*

È possibile trasferire i dati dal computer al visualizzatore in modo semplice utilizzando il software Epson Link2.

#### <span id="page-10-1"></span>*Requisiti di sistema*

I requisiti di sistema per l'uso del dispositivo con un computer sono visualizzati nella tabella che segue.

#### *Per Windows*

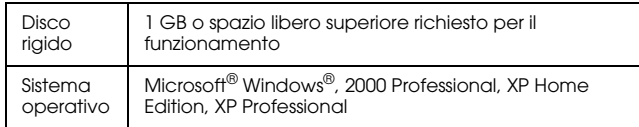

#### *Per Macintosh*

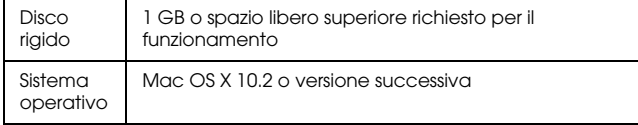

#### <span id="page-10-2"></span>*Modalità di installazione*

È necessario installare i dati nel visualizzatore. Collegare il visualizzatore al computer, quindi installare il software necessario. Per informazioni dettagliate sul collegamento al computer, vedere "Trasferimento al computer" [\(pagina 19\)](#page-22-3).

#### *Per utenti Windows*

#### *Nota:*

- ❏ *Non eliminare il programma di installazione (file EXE) presente nel disco rigido del visualizzatore.*
- ❏ *È consigliabile effettuare un backup del programma di installazione sul computer.*
- ❏ *In Windows XP e Windows 2000, è necessario disporre di privilegi di amministratore per installare il software.*
- 1. Collegare il visualizzatore al computer.
- 2. Fare clic su Start, selezionare Risorse del computer, quindi fare clic sull'icona dell'unità disco rigido relativa al visualizzatore.
- 3. Fare doppio clic sull'icona P\_XXXX\_WIN\_SOFTWARE.

#### *Nota:*

*P\_XXXX è il nome del modello del visualizzatore in uso.*

- 4. Selezionare Desktop come destinazione per decomprimere i file, quindi fare clic su Sì.
- 5. Nella schermata di installazione del software, fare clic su Installazione standard.

#### *Nota:*

*Se viene richiesto di selezionare una lingua, selezionare la lingua desiderata.*

- 6. Quando viene visualizzata la schermata del contratto di licenza del software, leggere i termini e le condizioni e quindi fare clic su Accetta.
- 7. Selezionare il paese, quindi seguire le istruzioni visualizzate sullo schermo.
- 8. Quando viene visualizzato un messaggio che indica il completamento dell'installazione, fare clic su Esci o Riavvia ora.

#### *Nota:*

*Quando viene visualizzato* Riavvia ora*, fare clic su questo pulsante per riavviare il computer.*

#### *Per utenti Macintosh*

#### *Nota:*

- ❏ *È consigliabile effettuare un backup del programma di installazione sul computer.*
- ❏ *Per installare il software, è necessario disporre di privilegi di amministratore.*
- 1. Collegare il visualizzatore al computer.

Sulla scrivania viene visualizzata l'icona del disco rigido relativo al visualizzatore.

2. Fare doppio clic sull'icona P\_XXXX\_MAC\_SOFTWARE del disco rigido relativo al visualizzatore presente sulla scrivania.

#### *Nota:*

*P\_XXXX è il nome del modello del visualizzatore in uso.*

- 3. Fare doppio clic sull'icona MacOSX.
- 4. Nella schermata di installazione del software, fare clic su Installazione standard.

#### *Nota:*

*Se viene richiesto di selezionare una lingua, selezionare la lingua desiderata.*

- 5. Quando viene visualizzata la schermata del contratto di licenza del software, leggere i termini e le condizioni e quindi fare clic su Accetta .
- 6. Selezionare il paese, quindi seguire le istruzioni visualizzate sullo schermo.

Se viene visualizzata la finestra di autenticazione, fare clic sull'icona a forma di chiave, immettere il nome amministratore e la password e quindi fare clic su OK .

7. Quando viene visualizzato un messaggio che indica il completamento dell'installazione, fare clic su Esci o Riavvia ora .

#### *Nota:*

*Quando viene visualizzato* Riavvia ora*, fare clic su questo pulsante per riavviare il computer.*

### *Capitolo 2*

### <span id="page-13-0"></span>*Trasferimento di dati al visualizzatore*

È possibile trasferire i dati acquisiti tramite una fotocamera digitale al visualizzatore.

### <span id="page-13-2"></span><span id="page-13-1"></span>*Trasferimento da schede di memoria CF/SD*

1. Inserire le schede di memoria con il lato con etichetta rivolto verso il display del visualizzatore.

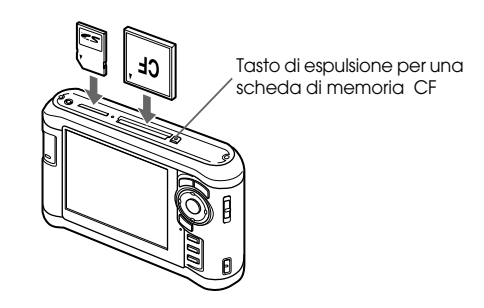

#### *Nota:*

- ❏ *È possibile caricare contemporaneamente, nei loro rispettivi alloggiamenti, sia la scheda di memoria CF che la scheda SD.*
- ❏ *Assicurarsi di utilizzare il visualizzatore con il tasto di espulsione premuto all'interno per evitare possibili danni.*
- 2. Selezionare  $\lceil \cdot \rceil$  Scheda memoria nella schermata Home utilizzando il tasto Su o Giù, quindi premere il tasto OK.
- 3. Nella schermata Scheda memoria, selezionare Backup scheda CF o Backup scheda SD utilizzando il tasto Su o Giù.

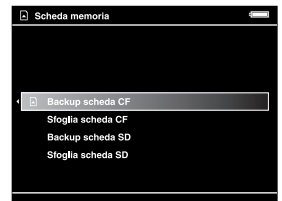

4. Premere il tasto OK per avviare la copia.

Al completamento della copia, i dati di backup vengono automaticamente visualizzati.

- 5. Prima di rimuovere le schede di memoria, assicurarsi che la spia Access sia spenta.
- 6. Per la scheda di memoria CF, premere il tasto di espulsione due volte. Per la scheda di memoria SD, spingere leggermente la scheda di memoria verso l'interno quindi rilasciarla; la scheda verrà parzialmente espulsa e sarà possibile rimuoverla completamente.

#### *Nota:*

- ❏ *Prima di copiare i dati, caricare completamente la batteria. Se la carica della batteria è ridotta, collegare l'adattatore CA.*
- ❏ *La copia di 1 GB di dati può richiedere approssimativamente da 3 a 5 minuti (o di più) a seconda della scheda di memoria utilizzata.*

#### *Tipi di scheda supportati*

Scheda di memoria CF (CompactFlash) (Type2 e 3,3 V, incluso Micro Drive)

Scheda di memoria SD (fino a 2 GB), scheda SD ad alta capacità

Scheda di memoria MultiMedia Card (fino a 1 GB), MultiMedia Card Plus

Per utilizzare altri tipi di scheda di memoria (miniSD, RS-MMC, Memory Stick Duo, Memory Stick PRO Duo, xD-Picture Card, ecc.), è richiesto l'uso di adattatori CF disponibili in commercio. Per informazioni dettagliate, rivolgersi all'assistenza clienti locale.

### <span id="page-14-0"></span>*Trasferimento di dati da una fotocamera digitale*

È possibile trasferire dati al visualizzatore direttamente da fotocamere digitali che supportano la specifica di archiviazione di massa USB.

#### <span id="page-14-1"></span>*Collegamento di una fotocamera digitale*

1. Collegare l'adattatore CA al visualizzatore.

#### *Nota:*

*Quando il livello della batteria della fotocamera digitale è basso, collegare l'adattatore CA.*

- 2. Aprire lo sportello laterale superiore del visualizzatore e collegare un cavo USB al connettore Host (Standard-A). Quindi, collegare l'altra estremità del cavo alla fotocamera digitale.
- 3. Accendere il visualizzatore e la fotocamera digitale.

#### *Nota:*

- ❏ *Utilizzare il cavo USB in dotazione alla fotocamera digitale da collegare.*
- ❏ *Non collegare contemporaneamente le due interfacce USB del visualizzatore (Host-standard A e Slave-Mini B). Ciò potrebbe causare funzionamenti difettosi.*
- ❏ *Non toccare il connettore dell'interfaccia Slave-Mini B durante il trasferimento di dati USB.*

### <span id="page-15-0"></span>*Copia di tutti i dati*

È possibile trasferire tutti i dati di una fotocamera digitale al visualizzatore in una singola operazione.

- 1. Selezionare  $\blacktriangle$ Perif. USB nella schermata Home utilizzando il tasto Su o Giù, quindi premere il tasto OK.
- 2. Selezionare Backup perif. USB su visualizzatore utilizzando il tasto Su o Giù, quindi premere il tasto OK.

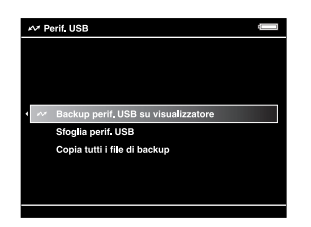

#### *Nota:*

- ❏ *Il collegamento di una fotocamera digitale tramite uno hub USB non è supportato.*
- ❏ *Il tempo richiesto per il trasferimento può variare a seconda della fotocamera digitale in uso; generalmente, trasferire 1 GB di dati richiede circa dai 5 ai 10 minuti.*

### <span id="page-15-1"></span>*Copia di dati specifici*

È possibile selezionare dati specifici da copiare nel visualizzatore.

- 1. Selezionare  $\sim$  Perif. USB nella schermata Home utilizzando il tasto Su o Giù, quindi premere il tasto OK.
- 2. Nella schermata Perif. USB, selezionare Sfoglia perif. USB utilizzando il tasto Su o Giù.

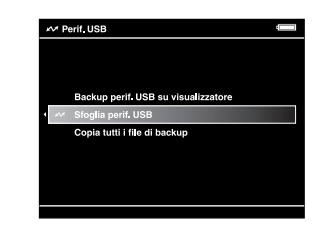

- 3. Premere il tasto OK per visualizzare i dati presenti nella periferica USB.
- 4. Premere il tasto Menu per visualizzare il menu a comparsa, selezionare Backup utilizzando il tasto Su o Giù, quindi premere il tasto OK.
- 5. Utilizzare l'anello quadridirezionale e il tasto  $\bigstar$  per immettere dei segni di spunta nelle caselle di controllo dei file da copiare, quindi premere il tasto OK per terminare.

### *Capitolo 3*

### <span id="page-16-0"></span>*Visualizzazione di immagini*

Sul visualizzatore è possibile visualizzare e modificare immagini.

### <span id="page-16-1"></span>*Visualizzazione di foto e video*

1. Selezionare File di backup, 6 Foto personali o  $\overline{P}_{1}$  Video personali nella schermata Home utilizzando il tasto Su o Giù, quindi premere il tasto OK.

#### *Nota:*

*È possibile trasferire i dati dal computer a Foto personali o Video personali utilizzando il software Epson Link2. È possibile copiare da File di backup al visualizzatore. Per informazioni dettagliate, vedere "Copia di file e cartelle" ([pagina 16](#page-19-1)).*

- 2. Selezionare una cartella da visualizzare utilizzando l'anello quadridirezionale e premere il tasto OK. (Se non vi sono cartelle, ignorare questo passaggio.)
- 3. Selezionare un file da visualizzare utilizzando l'anello quadridirezionale e premere il tasto OK.

#### *Nota:*

*Quando si visualizzano delle foto, premere il tasto*  Destra *per visualizzare l'immagine successiva e premere il tasto* Sinistra *per visualizzare l'immagine precedente.*

#### *Formati file fotografici/video supportati*

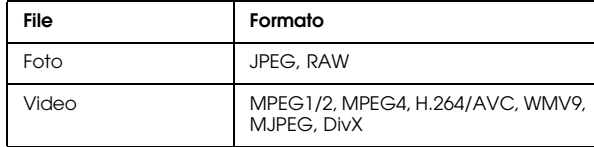

#### *Nota:*

*Per informazioni dettagliate sui formati di file supportati, vedere la Guida utente.*

### <span id="page-17-0"></span>*Passaggio tra schermate*

È possibile passare tra le seguenti schermate premendo il tasto Display.

#### *Schermata Miniature*

I file o le cartelle vengono visualizzati in 12 miniature separate.

#### *Schermata Micro miniature*

I file o le cartelle vengono visualizzati in 64 miniature separate.

#### *Schermata Dettagli*

Vengono visualizzate la data di modifica e la dimensione del file.

#### <span id="page-17-1"></span>*Icone visualizzate sullo schermo*

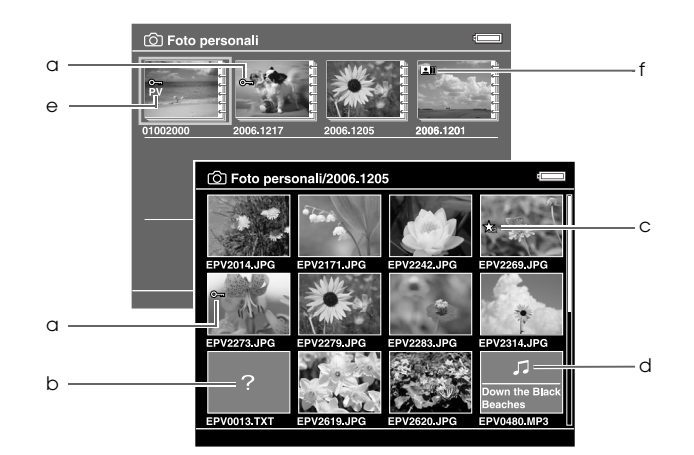

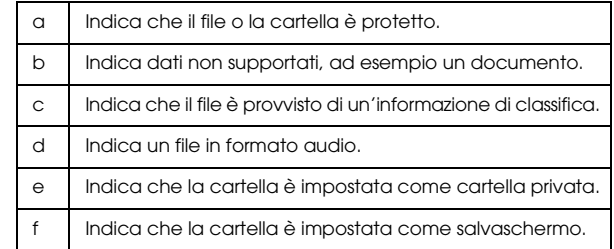

#### *Nota:*

*Per informazioni dettagliate sulle icone del display, vedere la Guida utente.*

3

#### <span id="page-18-0"></span>*Visualizzazione di informazioni*

Quando si visualizza una foto o un video, premere il tasto Display per visualizzare le relative informazioni.

#### *Foto*

Per un file fotografico, premendo due volte il tasto Display vengono visualizzate le informazioni EXIF con gli istrogrammi. È possibile passare tra le anteprime di sottoesposizione e sovraesposizione premendo il tasto Display.

#### *Video*

Per file video, vengono visualizzate innanzitutto le informazioni di avanzamento. È possibile passare alle informazioni sul file premendo nuovamente il tasto Display.

#### <span id="page-18-1"></span>*Ingrandimento di una foto*

Premere il tasto  $\oplus$  per ingrandire una foto visualizzata a schermo intero. Tenere premuto per aumentare la percentuale di ingrandimento. È possibile spostarsi nella foto ingrandita utilizzando l'anello quadridirezionale.

#### <span id="page-18-2"></span>*Operazioni generali durante la riproduzione di video*

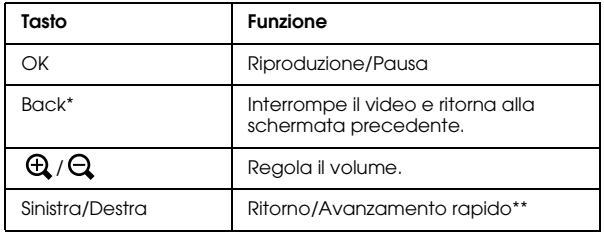

Quando si preme il tasto Back per interrompere la riproduzione, il visualizzatore tiene traccia del punto di ripristino al successivo riavvio della riproduzione. Al successivo avvio, la riproduzione inizia con tre secondi di anticipo dal punto di ripristino. Se si desidera riprodurre il video dall'inizio, premere il tasto Menu durante la riproduzione, selezionare Impostaz. Riproduzione, Riproduci dall'inizio, quindi premere il tasto OK. Questa funzione non può essere utilizzata per un video con tempo di riproduzione totale di 1 minuto o inferiore. (La funzione Riprendi non è disponibile per alcuni file video.)

\*\* La velocità di ritorno e avanzamento rapido diventa maggiore se si preme diverse volte il tasto Sinistra/Destra durante tali operazioni. (La funzione di ritorno/avanzamento rapido non è disponibile per alcuni file video.)

### <span id="page-19-0"></span>*Gestione di file e cartelle*

### <span id="page-19-1"></span>*Copia di file e cartelle*

- 1. Selezionare un file o una cartella da copiare su Foto personali o Video personali.
- 2. Premere il tasto Menu per visualizzare il menu a comparsa, selezionare Copia/Sposta utilizzando il tasto Su o Giù, quindi premere il tasto OK o Destra.
- 3. Selezionare Copia nella cartella utilizzando il tasto Su o Giù, quindi premere il tasto OK.
- 4. Utilizzare l'anello quadridirezionale e il tasto  $\bigstar$  per immettere dei segni di spunta nelle caselle di controllo di file e cartelle da copiare, quindi premere il tasto Display per terminare.
- 5. Selezionare Foto personali o Video personali utilizzando il tasto Su o Giù, quindi premere il tasto Destra.
- 6. Selezionare una cartella su cui copiare utilizzando l'anello quadridirezionale, quindi premere il tasto OK.

È inoltre possibile creare una nuova cartella. Selezionare Crea nuova cartella, quindi immettere il nome della cartella. Per immettere il nome della cartella, vedere la Guida utente.

### <span id="page-19-2"></span>*Eliminazione di file e cartelle*

- 1. Selezionare un file o una cartella da eliminare.
- 2. Premere il tasto Menu per visualizzare il menu a comparsa, selezionare Elimina utilizzando il tasto Su o Giù, quindi premere il tasto OK.

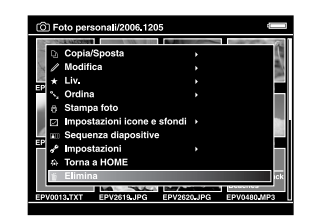

3. Utilizzare l'anello quadridirezionale e il tasto  $\bigstar$  per immettere dei segni di spunta nelle caselle di controllo di file e cartelle da eliminare, quindi premere il tasto OK per terminare.

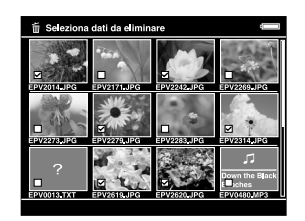

3**Italiano Italiano** 

3

4. Alla visualizzazione della finestra di dialogo di conferma, selezionare Sì utilizzando il tasto Su o Giù, quindi premere il tasto OK per completare.

#### <span id="page-20-0"></span>*Protezione di file e cartelle*

È possibile proteggere il file selezionato o la cartella selezionata. Quando un file o una cartella è bloccato, viene visualizzata l'icona  $\bullet$  e l'oggetto non può essere eliminato o ruotato.

- 1. Selezionare un file o una cartella da proteggere.
- 2. Premere il tasto Menu per visualizzare il menu a comparsa, selezionare Modifica utilizzando il tasto Su o Giù, quindi premere il tasto OK o Destra.
- 3. Selezionare Blocca/Sblocca utilizzando il tasto Su o Giù, quindi premere il tasto OK.

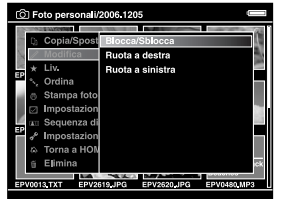

4. Utilizzare l'anello quadridirezionale e il tasto  $\bigstar$  per immettere dei segni di spunta nelle caselle di controllo di file e cartelle da proteggere, quindi premere il tasto OK per terminare. (I file o le cartelle già protetti vengono visualizzati con dei segni di spunta. Premendo il tasto  $\bigstar$  il segno di spunta viene rimosso e il file o la cartella viene sbloccato/a.)

#### *Nota:*

*La protezione sul file o sulla cartella rimane valida fino al successivo sblocco, anche se il visualizzatore viene spento.*

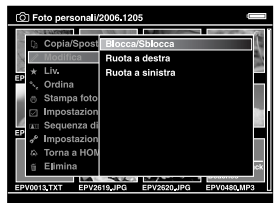

### <span id="page-21-1"></span><span id="page-21-0"></span>*Classifica delle foto*

Dopo aver classificato le foto è possibile visualizzarle rapidamente da  $\bigstar$  Mostra file classificati nella schermata Home.

Dopo aver selezionato un file fotografico in Foto personali o File di backup, premere il tasto  $\star$ . È possibile assegnare alle foto un punteggio da  $\star$  1 a  $\star$  5.

#### *Nota:*

- ❏ *Non è possibile classificare file musicali o video.*
- ❏ *Quando un file fotografico è stato classificato 5 , premendo il tasto il punteggio verrà azzerato.*
- ❏ *È possibile classificare fino a 3000 file.*
- ❏ *Se si elimina un file da* Foto personali*,* Video personali *o* file di backup*, il file classificato corrispondente verrà anch'esso eliminato da* Mostra file classificati*.*
- ❏ *Se si elimina un file da* Mostra file classificati*, il file originale memorizzato in* Foto personali*,* Video personali *o* File di backup *non viene eliminato; tuttavia, l'informazione di classifica viene persa.*
- ❏ *Se si copia un file classificato, l'informazione di classifica non viene copiata.*

❏ *Per modificare un file classificato con il visualizzatore utilizzando AdobeBridge, vedere la Guida utente in linea di Epson Link2.*

4

### <span id="page-22-0"></span>*Backup di dati dal visualizzatore*

È possibile trasferire dati dal visualizzatore al computer. Assicurarsi di effettuare una copia dei dati importanti.

### <span id="page-22-1"></span>*Trasferimento a periferiche di archiviazione USB*

È possibile trasferire i dati verso altre periferiche USB. Per informazioni dettagliate, vedere la Guida utente.

È possibile utilizzare le seguenti periferiche di archiviazione USB in grado di copiare: unità disco rigido esterne, memorie USB e lettori/scrittori di schede.

### <span id="page-22-3"></span><span id="page-22-2"></span>*Trasferimento al computer*

Prima di effettuare il trasferimento, installare il software Epson Link2.

- 1. Collegare l'adattatore CA.
- 2. Accendere il visualizzatore e il computer.

#### *Nota:*

*Una volta collegato il visualizzatore al computer, il display LCD diventa nero per risparmiare l'energia della batteria. Ciò non dipende da un malfunzionamento.*

3. Aprire lo sportello del connettore USB e collegare il cavo USB al visualizzatore. Quindi, collegare l'altra estremità del cavo USB al computer.

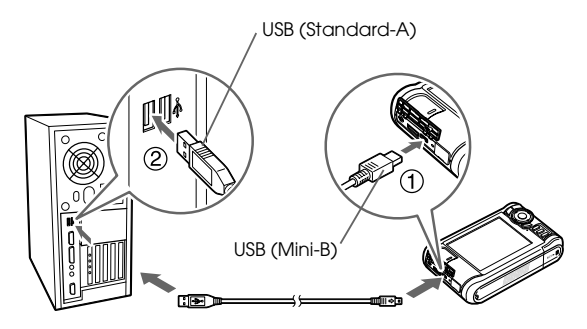

Il display LCD si spegne.

#### *Nota:*

*Quando il visualizzatore è collegato a un computer, non collegare una periferica USB al connettore Host-standard A o evitare di toccare l'interfaccia del connettore.*

4. Avviare il software Epson Link2.

#### *Per Windows:*

Fare clic su Start, scegliere Tutti i programmi (o Programmi), quindi selezionare EPSON. Selezionare Epson Link2, quindi fare clic su Epson Link2.

In alternativa, fare clic sull'icona di collegamento del software Epson Link2 presente sul desktop.

#### *Per Macintosh:*

Fare doppio clic sull'icona Epson Link2 nella cartella Epson Link2.

Verranno copiati automaticamente sul computer soltanto i dati per i quali non è già stato effettuato il backup.

5. Scollegare il visualizzatore dal computer.

#### *Per Windows:*

Fare clic su Scollega o Rimuovi hardware sulla schermata del computer, quindi rimuovere il cavo USB.

#### *Per Macintosh:*

Trascinare e rilasciare l'icona del visualizzatore e le schede di memoria (se inserite) sul cestino presente sullo schermo del computer, quindi rimuovere il cavo USB.

### <span id="page-24-0"></span>*Riproduzione di musica*

È possibile trasferire dati audio dal computer e riprodurli sul visualizzatore.

### <span id="page-24-1"></span>*Trasferimento di dati audio dal computer*

Dopo aver collegato il visualizzatore al computer, trasferire i dati audio dal computer al visualizzatore utilizzando il software Epson Link2.

#### *Nota:*

*Per informazioni dettagliate, vedere la guida utente di Epson Link2.*

#### *Formati file audio supportati*

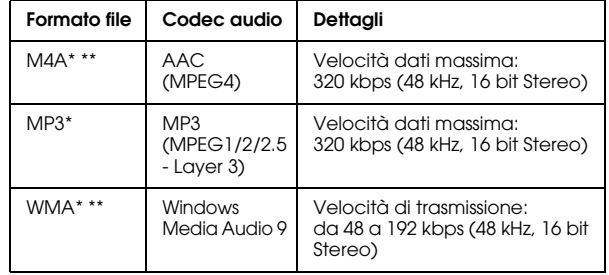

Senza protezione da diritto d'autore.

\*\* Formato compatibile Non-Lossless.

5

### <span id="page-25-2"></span><span id="page-25-0"></span>*Avvio della riproduzione*

- 1. Selezionare **I** Musica personale nella schermata Home utilizzando il tasto Su o Giù, quindi premere il tasto OK.
- 2. Selezionare Elenco musicale utilizzando il tasto Su o Giù, quindi premere il tasto OK o Destra.

#### *Nota:*

*Selezionando* Riprendi *è possibile avviare la riproduzione dall'inizio del brano precedentemente riprodotto.*

3. Selezionare una categoria per l'avvio della riproduzione utilizzando il tasto Su o Giù, quindi premere il tasto OK o Destra.

#### *Nota:*

*È possibile selezionare una categoria tra* Artista*,*  Album*,* Genere*,* Tutti *o* Elenco riproduzione*. Dopo aver trasferito dati audio dal computer, selezionare*  Aggiorna elenco musicale*.*

4. Selezionare il brano desiderato utilizzando l'anello quadridirezionale e premere il tasto  $\bigstar$ per avviare la riproduzione.

#### <span id="page-25-1"></span>*Operazioni generali durante l'ascolto di musica*

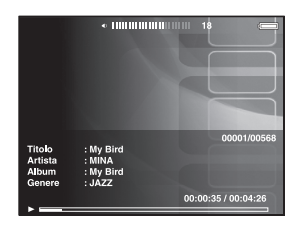

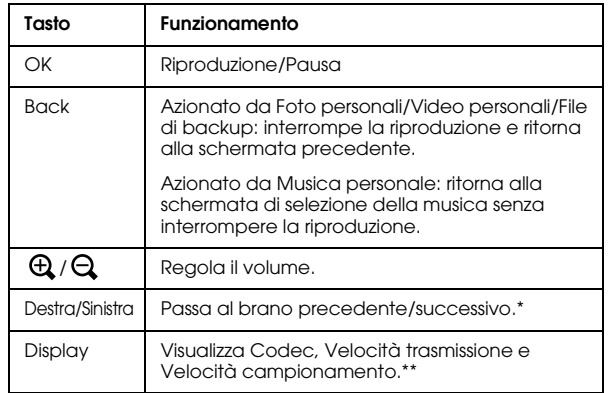

- \* Tenendo premuto il tasto Sinistra/Destra è possibile indietreggiare/avanzare nel brano.
- \*\* Le informazioni contenute nel tag ID3 (nome di file, brano, artista, ecc.) vengono visualizzate. Le versioni del tag ID3 fino alla 2.4 sono compatibili e sono visualizzabili fino a 127 caratteri.

#### <span id="page-26-0"></span>*Riproduzione ripetuta e casuale*

Premere il tasto Menu per visualizzare il menu a comparsa in  $\sqrt{\phantom{a}}$  Musica personale, selezionare Modalità riproduzione e impostare le seguenti voci utilizzando l'anello quadridirezionale e il tasto OK.

#### *Impostazione della ripetizione*

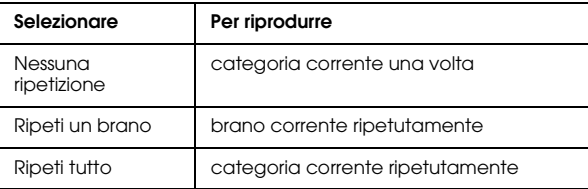

#### *Impostazione dell'ordine di riproduzione*

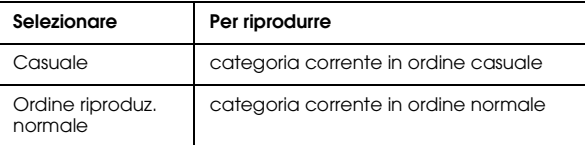

5

### *Capitolo 6*

## <span id="page-27-0"></span>*Altre funzionalità*

Con questo visualizzatore è possibile sfruttare ulteriori funzionalità rispetto a quelle introdotte nella presente guida. Per informazioni dettagliate su ciascuna funzione, vedere la Guida utente.

#### *Visualizzazione di immagini*

#### **Presentazione**

È possibile visualizzare foto in formato JPEG e RAW sotto forma di presentazione.

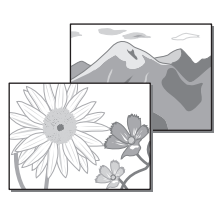

#### **Salva schermo**

È possibile impostare le foto come salvaschermo.

#### **Cartelle private**

È possibile nascondere determinate cartelle impedendo ad altre persone di accedervi.

### *Riproduzione di musica*

#### **Elenco di riproduzione**

È possibile creare un elenco di riproduzione sia sul software Epson Link2 che sul visualizzatore.

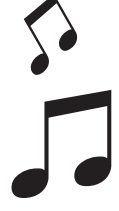

### *Stampa diretta*

#### **Stampa di foto e video**

È possibile stampare direttamente delle immagini utilizzando stampanti compatibili con la funzione PictBridge.

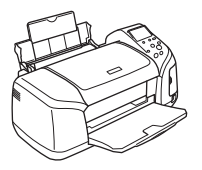

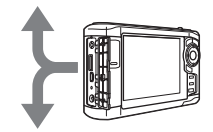

#### *Visualizzazione su televisore*

**Uscita AV** È possibile riprodurre presentazioni e filmati sul televisore.

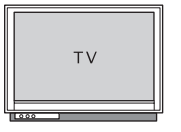

### *Personalizzazione delle impostazioni*

#### **Modalità Impostazioni**

È possibile personalizzare numerose impostazioni per rendere il visualizzatore maggiormente utile. Selezionare Impostazioni nella schermata Home.

### <span id="page-28-2"></span><span id="page-28-0"></span>*Risoluzione dei problemi*

### <span id="page-28-1"></span>*Problemi e soluzioni*

È possibile fare riferimento anche alla Guida utente dove sono disponibili informazioni dettagliate relative alla risoluzione dei problemi.

#### *Problemi di alimentazione elettrica*

**Il dispositivo non si accende.**

La batteria è installata correttamente?

Assicurarsi che la batteria sia installata in modo corretto. Vedere ["Installazione della batteria" \(pagina 3\).](#page-6-2)

La batteria è scarica?

Caricare la batteria. Vedere "Carica della batteria" [\(pagina 3](#page-6-3)).

**La spia** Charge **è accesa in arancione.**

La batteria è installata correttamente?

Vedere ["Installazione della batteria" \(pagina 3\)](#page-6-2) e installare correttamente la batteria.

Il visualizzatore è stato collocato in un luogo soggetto ad alte temperature?

Spegnere il visualizzatore, scollegare l'adattatore CA, interrompere la carica della batteria e attendere circa 30 minuti; quindi, collegare nuovamente l'adattatore CA e riavviare la carica. Se la spia Charge rimane ancora accesa in arancione, contattare l'assistenza clienti.

#### *Problemi di funzionamento*

**Non è possibile utilizzare i tasti del visualizzatore.**

L'interruttore di alimentazione è impostato sulla posizione centrale?

Se l'interruttore di alimentazione è impostato sulla posizione di sospensione Hold impostarlo nuovamente sulla posizione centrale.

### <span id="page-29-0"></span>*Reimpostazione del visualizzatore*

Quando si verifica un errore e non risulta possibile completare le operazioni, il visualizzatore può essere resettato premendo il tasto di Reset con un oggetto appuntito, come mostrato di seguito.

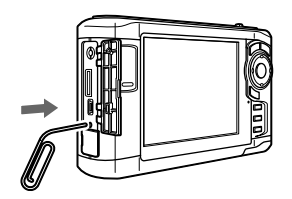

*Nota: Evitare di utilizzare oggetti fragili quali una matita.*